#### Accessing the HighPoint Dashboard

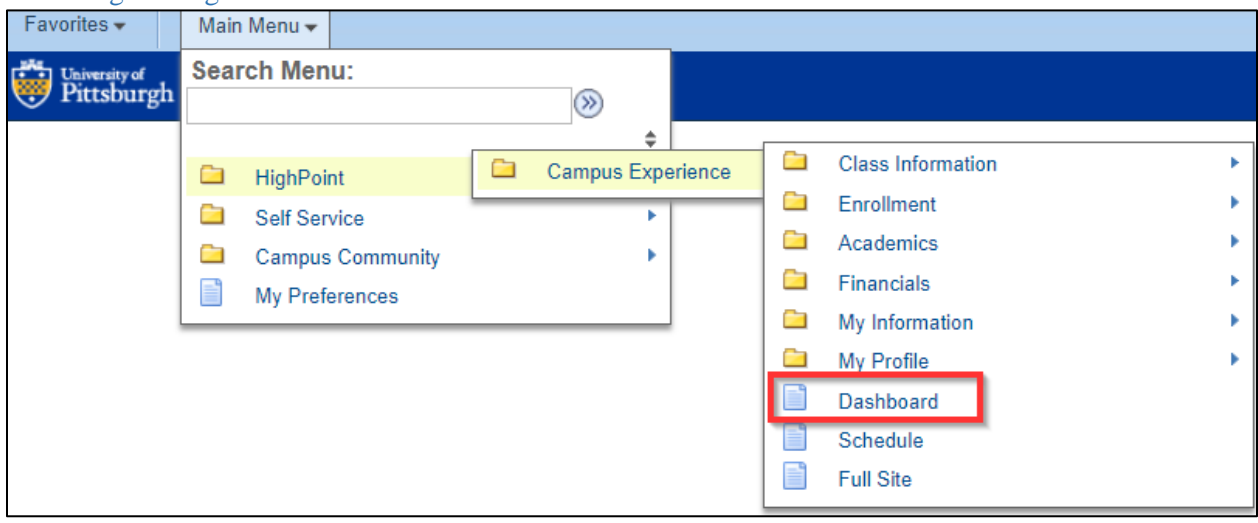

## Accepting, Declining and Reducing Awards

Under the Financial section, select Accept/Decline Awards

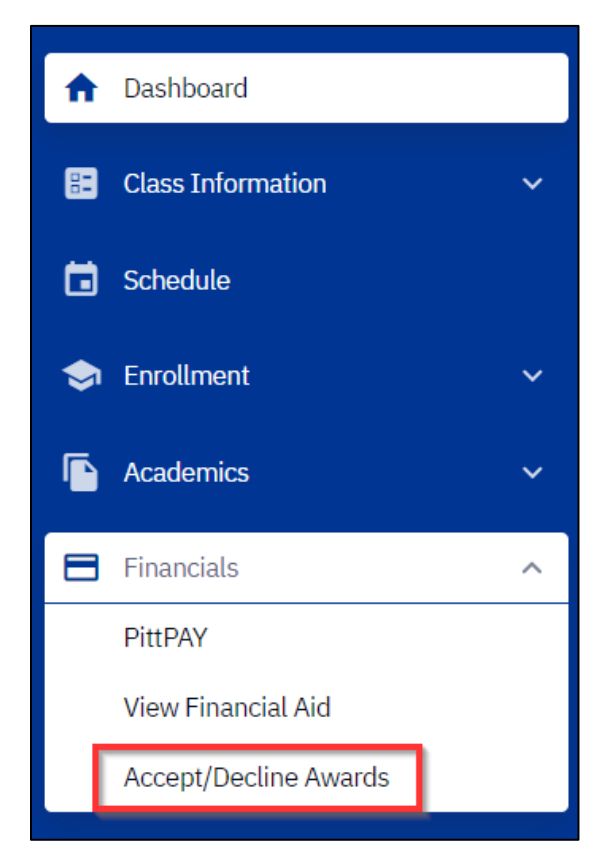

#### Select an action

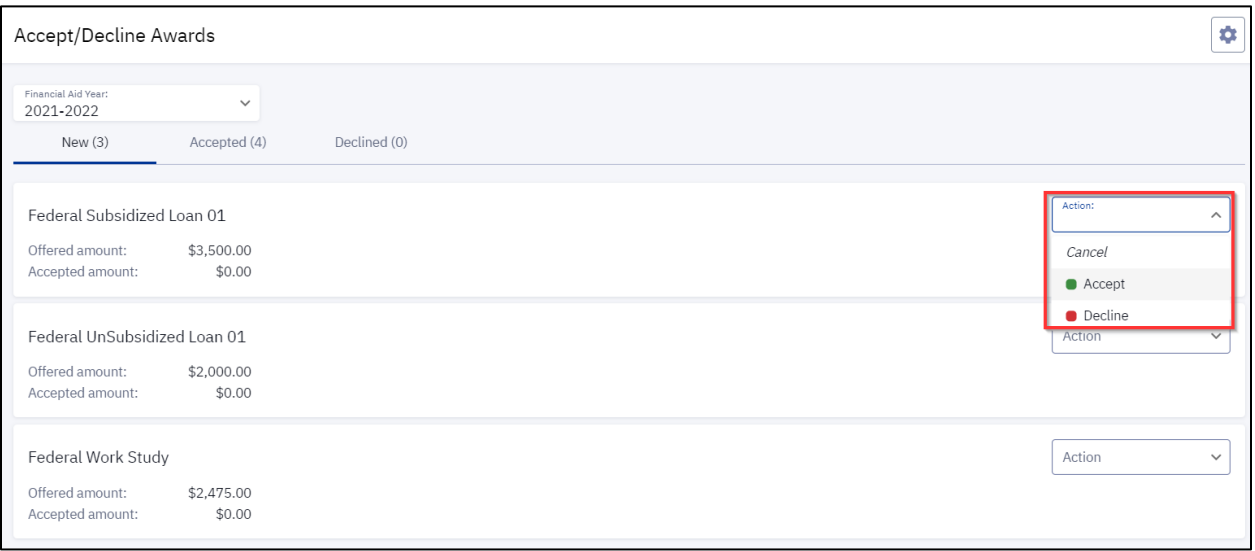

If accepting an award, the student can reduce the amount, however the amount will be split evenly between the fall and fall/spring semester if it were offered as a full year award.

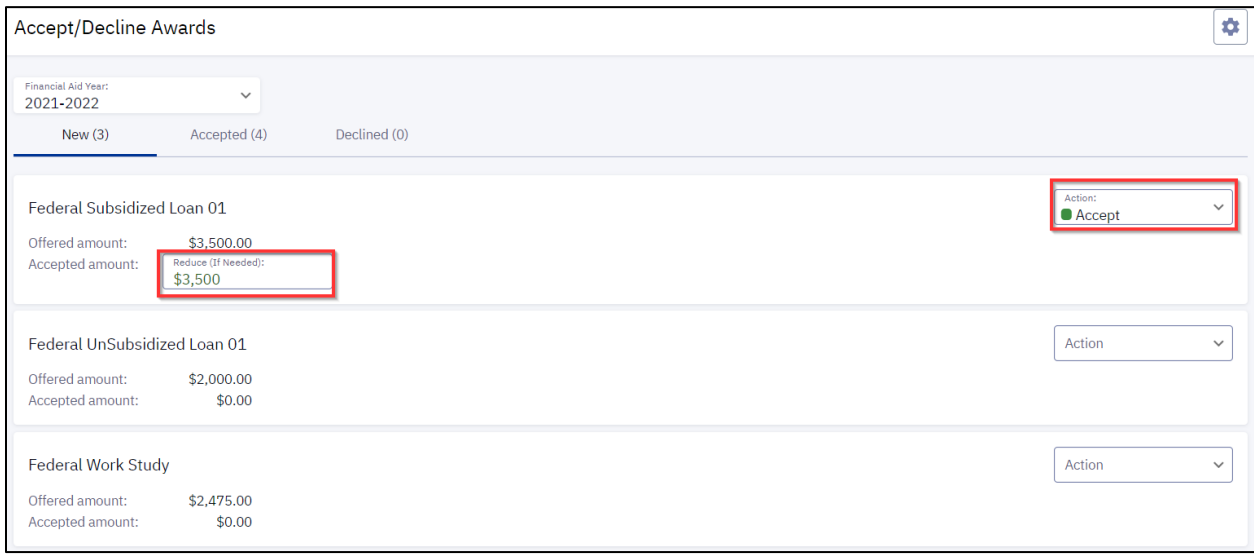

Select the appropriate action to accept or decline all awards listed. After all actions are taken select submit at the bottom.

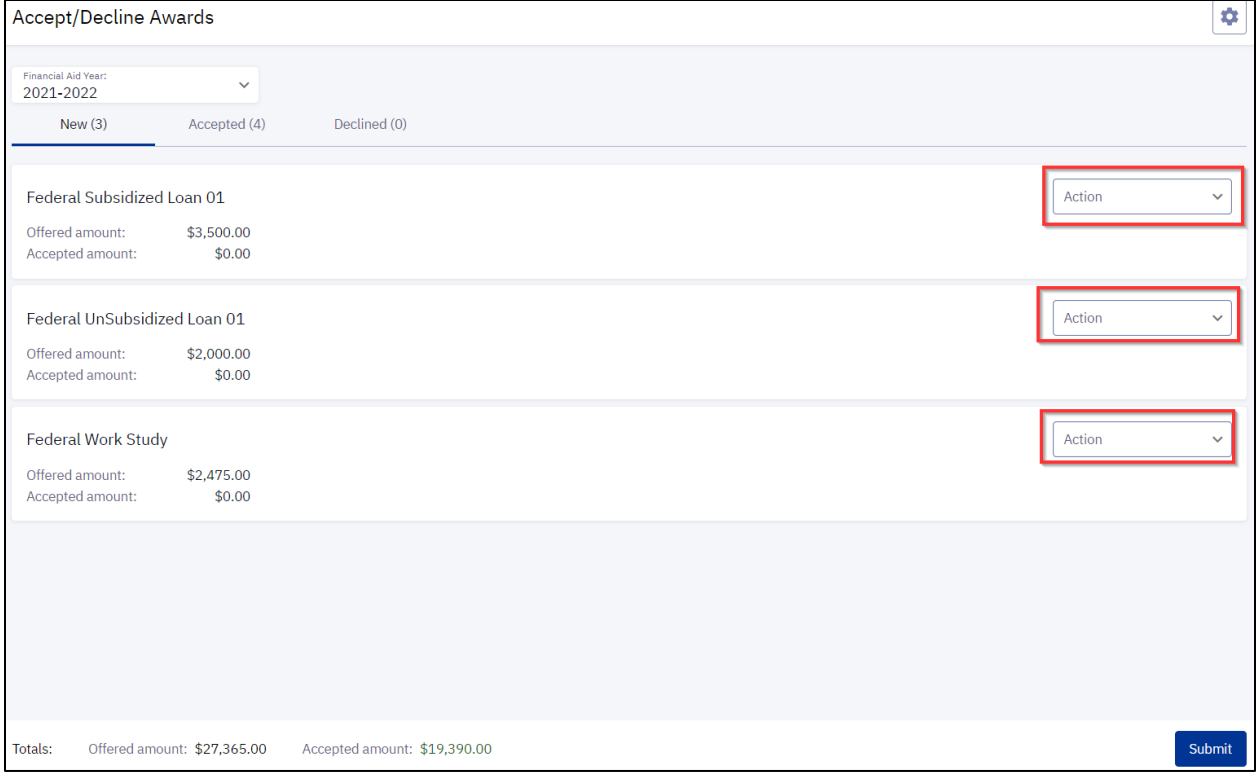

Once awards have been submitted a confirmation will display.

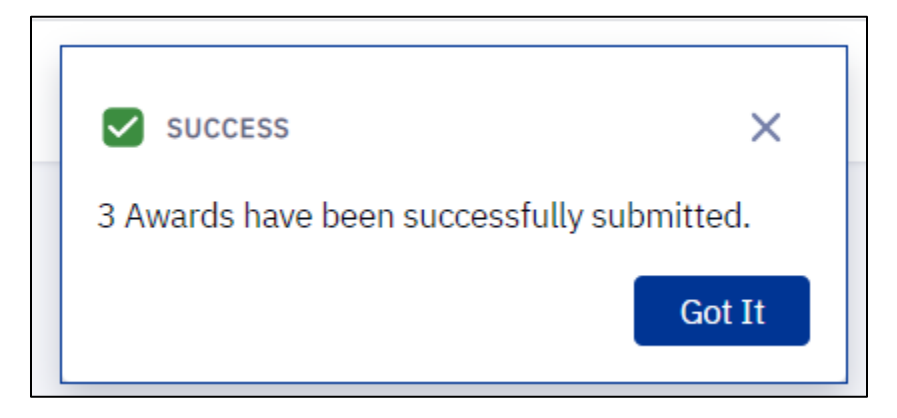

# Viewing Accepted and Declined Awards

#### You can review all accepted awards here.

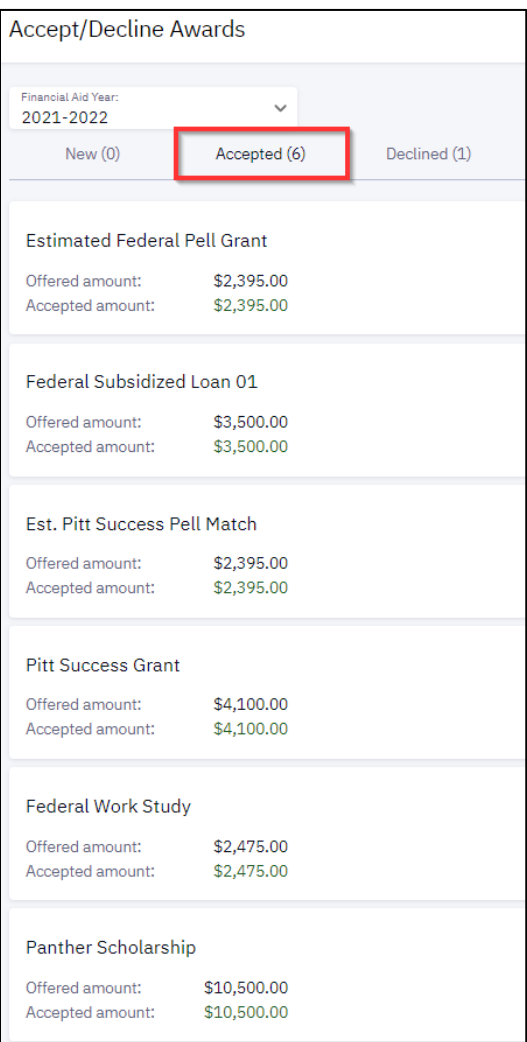

#### You can view all declined awards here.

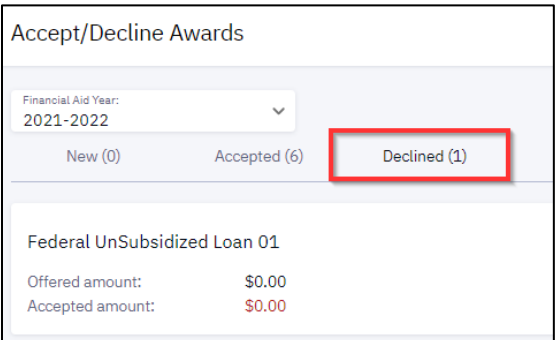

### View Financial Aid

Under the Financials section, select View Financial Aid to view all awards for a given aid year.

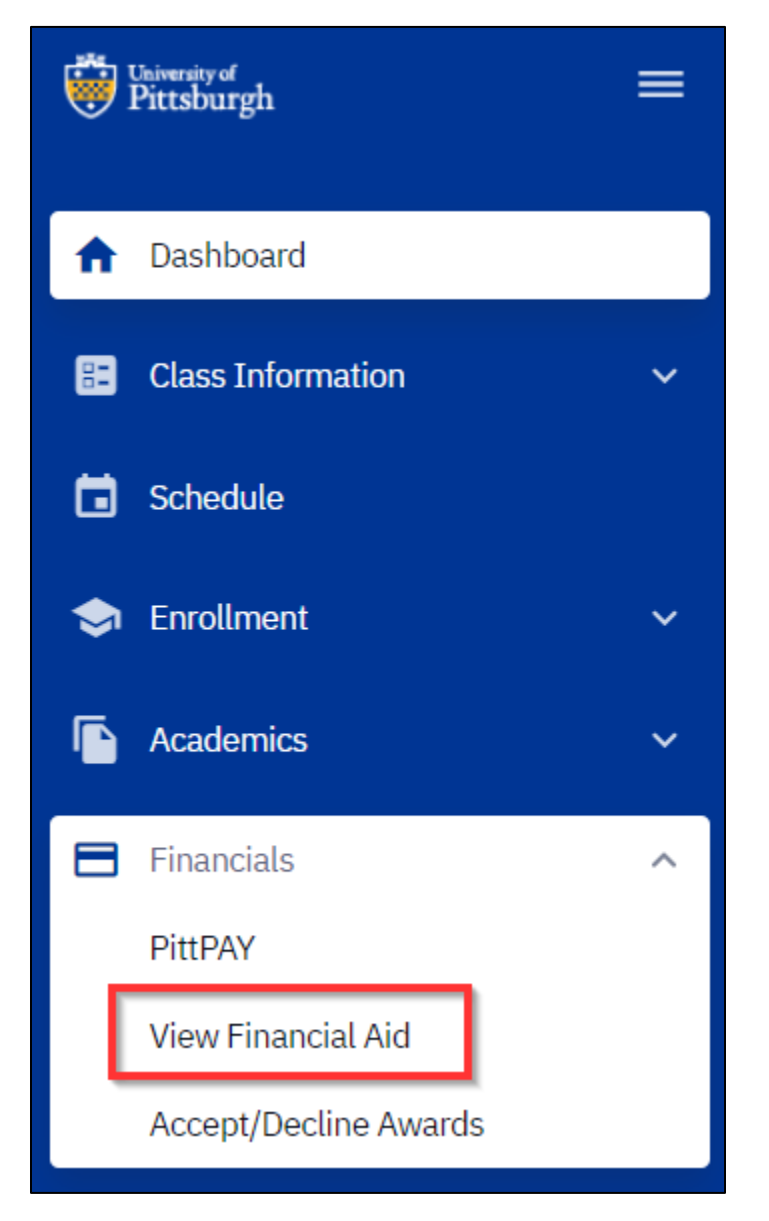

### Displays all financial aid for a given aid year

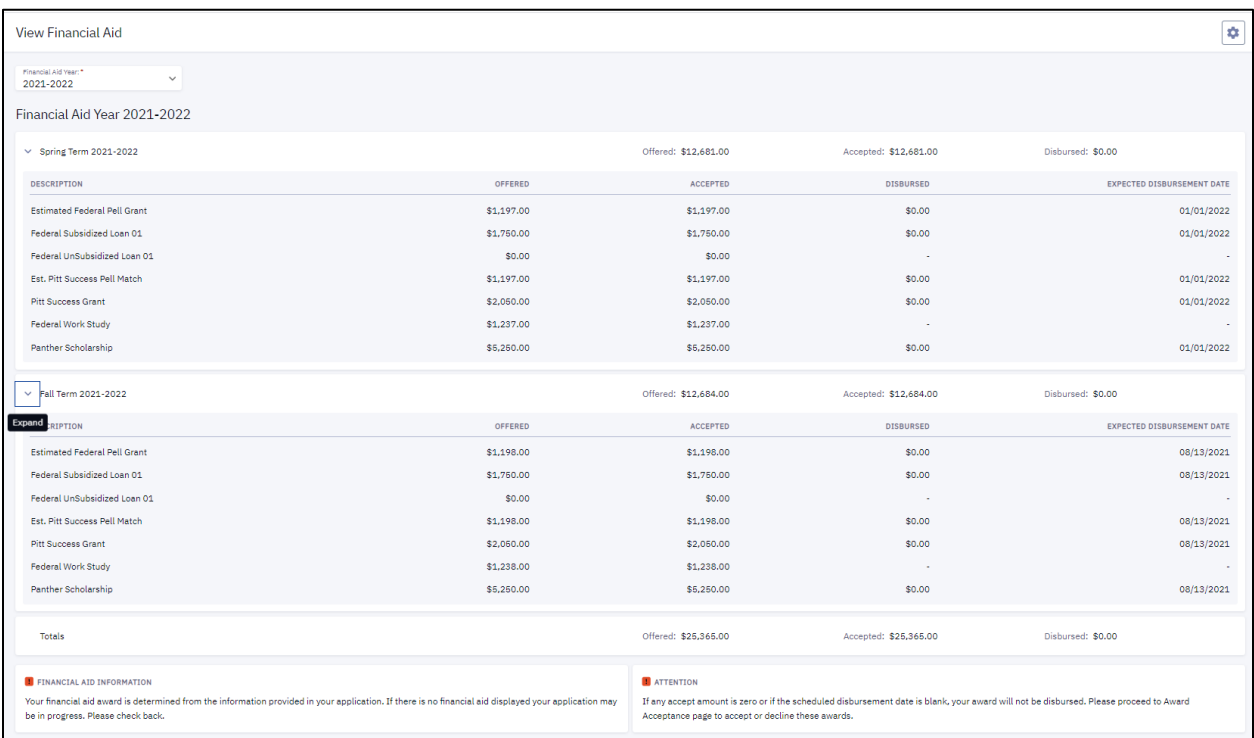

### View To Do Items

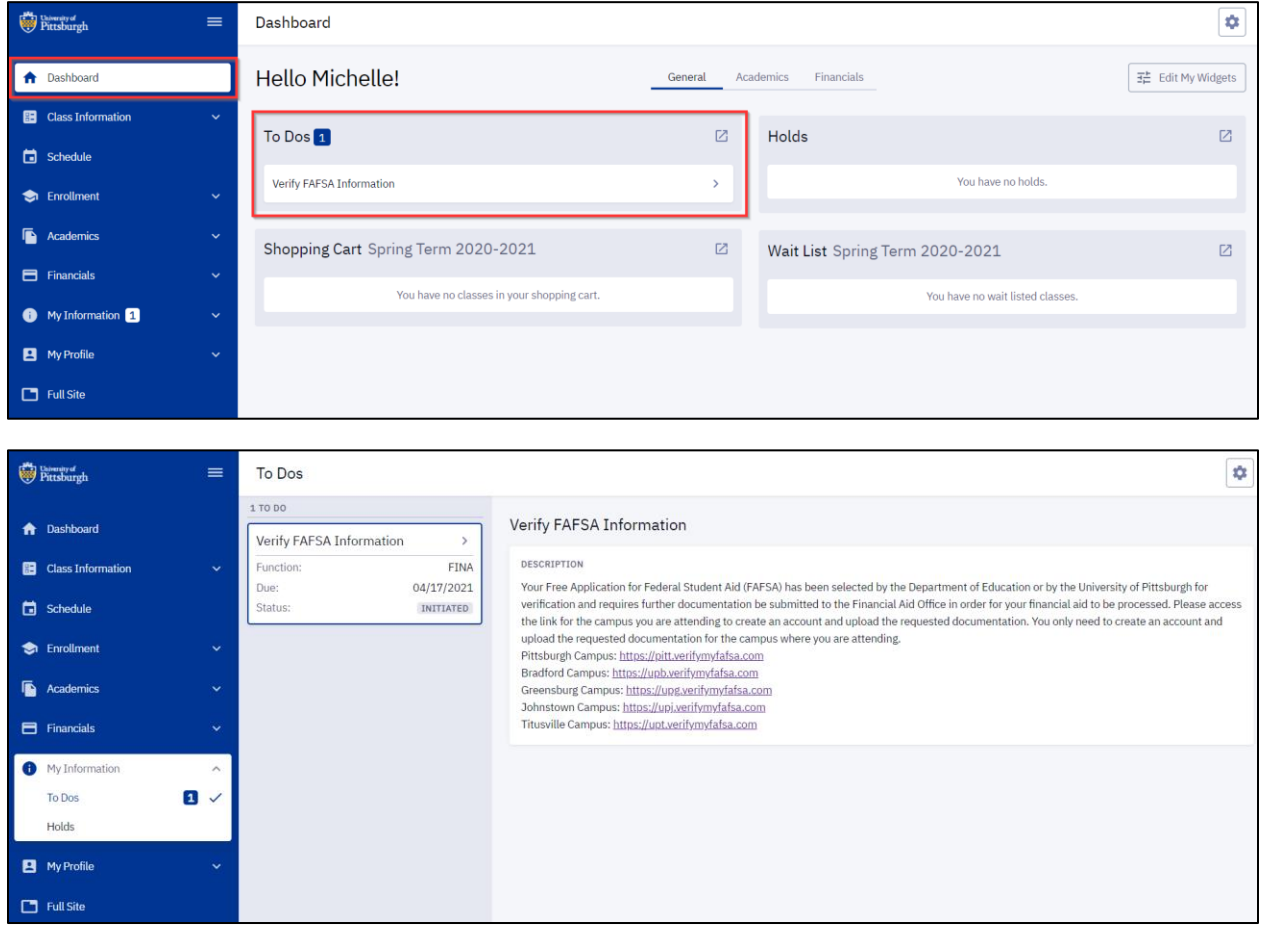